## **POSITIONERS . SOFTWARE . SYSTEMS**

## Set Up a RazorGage for Remote Serial Operation

These instructions apply if you are running your application and the RazorGage software application on the same PC. If you want to communicate to the RazorGage PC with another PC, you will need a single USB to serial adapter for the RazorGage PC and, if your host PC does not have a serial port, another USB to serial adapter for it. You will then need the null modem adapter shown below to connect the two together.

If you are running the RazorGage remote serial software and your software application on the same PC then you'll need the RGX01673 USB to Dual Serial Adapter shown at right.

For Windows XP or Vista follow the instructions included to install drivers. For Windows 7, 8, or 10, connect the PC to the internet, plug the USB end of the adapter into a free USB port on the PC, and wait for Windows to complete the driver installation.

Use Female Null Modem Adapter RGX01675 as shown at right to connect the two serial cable connectors on the USB Dual Serial Adapter.

Once driver installation is complete, go to Device Manager in Windows and click on the + sign to the left of the Ports (COM & LPT) heading. You should see two new serial ports as shown at right. Make note of the port numbers and save for later. In the example at right, the port numbers are 2 & 7.

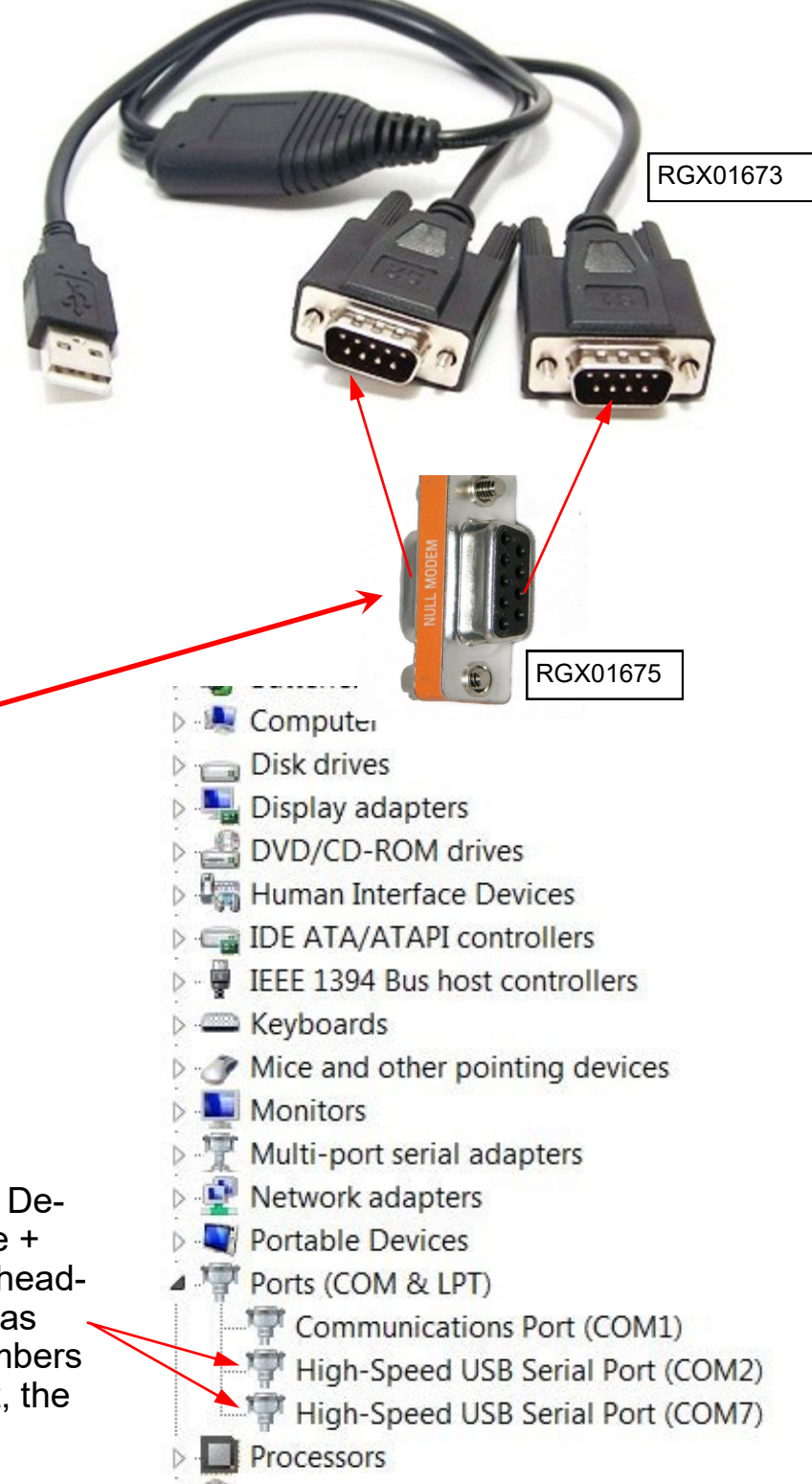

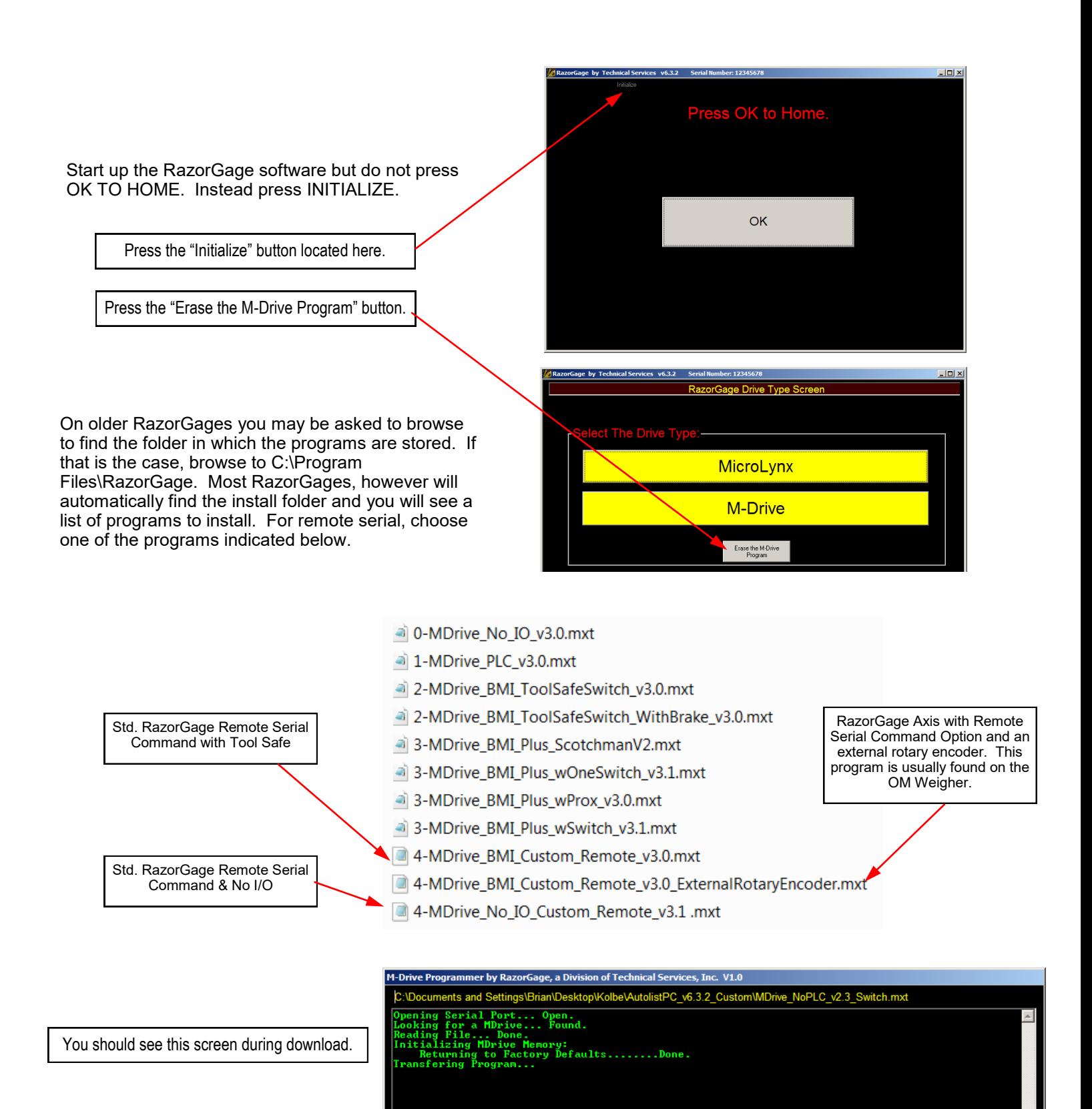

You will need to identify a serial port through which your application will communicate with the RazorGage software. If you are running your application on the RazorGage's PC then your application will send/receive out one port and the RazorGage software will send/receive via another port. To do this your PC either needs two serial ports, one serial port and one USB to serial adapter, or one USB port outfitted with a dual serial port adapter (shown on page 1 of this document). You will need to go to Windows' Device Manager to determine the port numbers of the available ports as shown on page 1 of this document. Once you have decided which port the RazorGage software will use, close the RazorGage software and use Windows File Explorer or My Computer ("Computer" on Windows 7, "This PC" on Windows 8) to navigate to C:\Positioner Runtime Files. Inside that folder will be another folder dedicated to the RazorGage software version you are running on your machine. Usually this folder will be labeled RGST. Inside that folder will be a file named config.ini. Open that file by double clicking on it and modify the file by entering a port number other than 0 on the Remote Serial line. See below

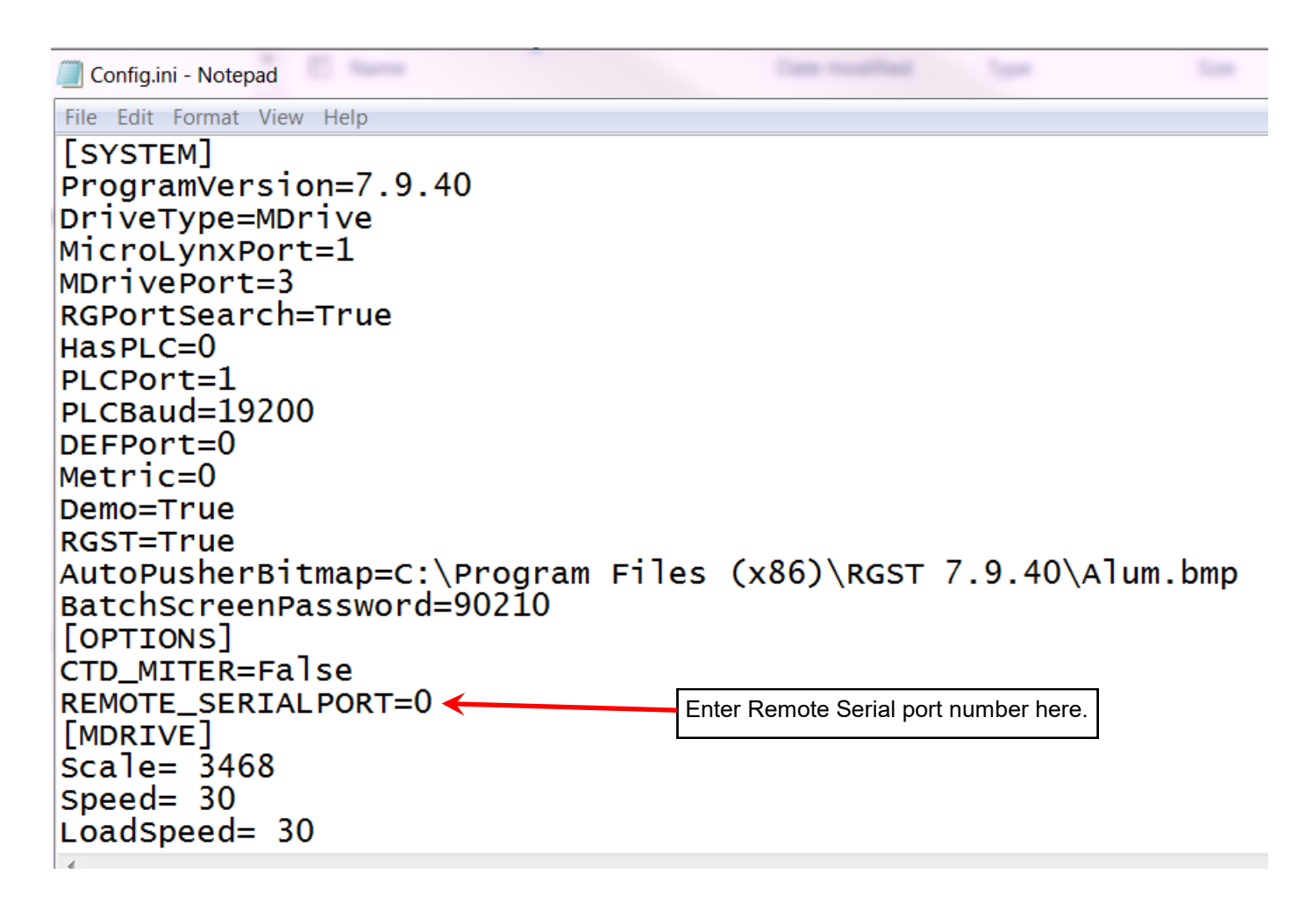

Now close and save the config.ini file.

Using the settings in your software application that will be issuing commands to the RazorGage, assign the communication port that is cabled up to the RazorGage comm port. Use a port that is NOT assigned to the RazorGage software. The serial port settings are 9600 Baud, No Parity, 8 Bits and 1 Stop Bit. All commands and responses shall be terminated with a carriage return. Line feeds are ignored.

Start the RazorGage software, and begin communicating with it serially via the command set spelled out on the last page of this document.

The serial port settings are 9600 Baud, No Parity, 8 Bits and 1 Stop Bit. All commands and responses shall be terminated with a carriage return. Line feeds are ignored. The RazorGage software must be running in order to receive commands.

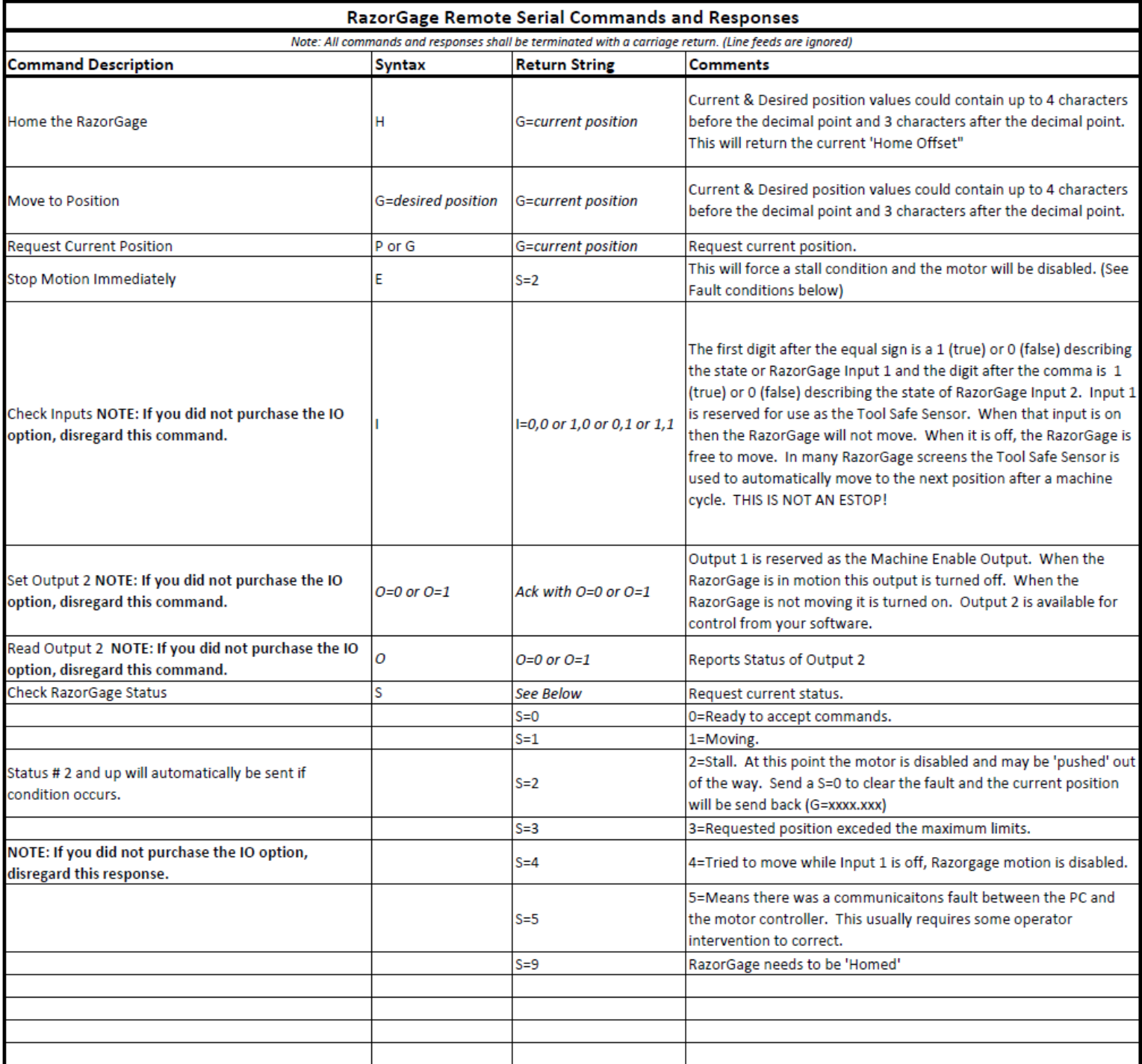